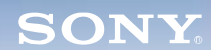

**Display**

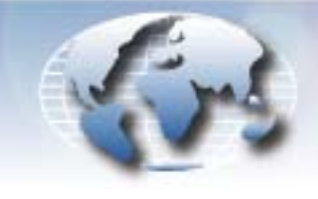

**WORLDWIDE TECHNICAL BULLETINS FOR BROADCAST AND PROFESSIONAL PRODUCTS** 

# **Video Products Technical Bulletin 30-2008-091**

DATE: **July 14, 2008**

SUBJECT: **FIRMWARE UPGRADE—VERSION 2.03**

MODEL: **BKM-FW50 BKM-FW50/1**

## **DESCRIPTION**

Firmware version 2.03 is available.

#### SERIAL NO:

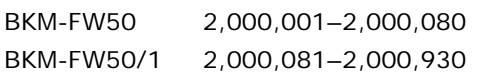

### **PARTS REQUIRED**

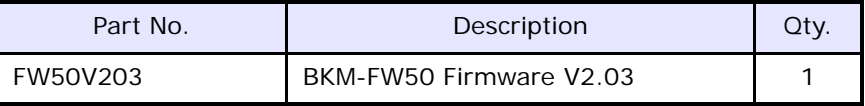

## **ORDERING INFORMATION**

To order upgrades, contact:

Sony SoftwarePLUS<sup>®</sup> 8281 NW 107th Terrace Kansas City, MO 64153 Call: (800) 538-7550 Fax: (816) 880-6854 Web: <http://www.sony.com/softwareplus>

**Customers outside the United States:** *Please order parts from your usual supplier.*

## **VERSION COMPATIBILITY**

The units in [Table 1](#page-0-0) use the firmware version indicated and are compatible with the monitors listed.

<span id="page-0-0"></span>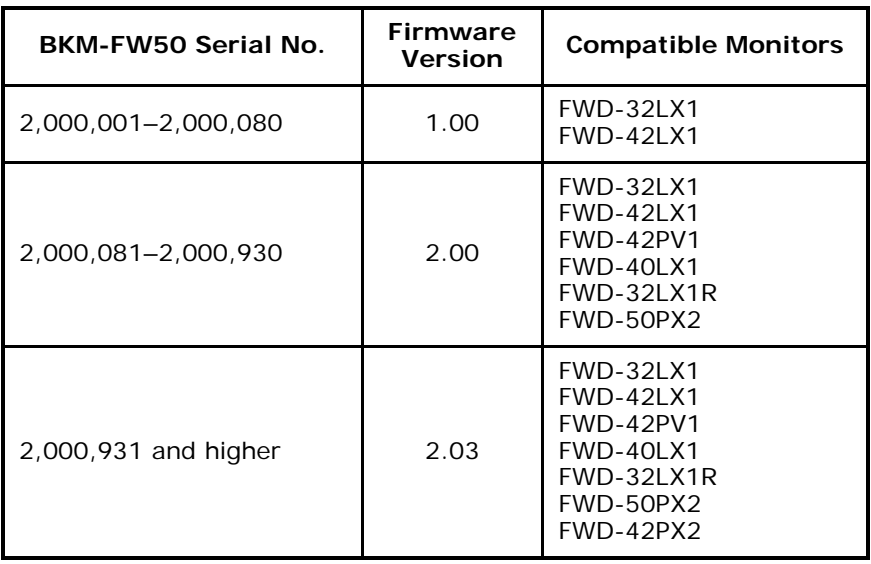

**Table 1**

*DPMO06-023*

#### **UPGRADE PROCEDURE**

### **System Requirements**

- **•** PC with LAN connection
- **•** Compatible monitor (See [Table 1.](#page-0-0))
- **•** Firmware update program (included with firmware)

## *NOTE:*

- **•** When updating from V1.00, both the Streaming and Network updates are required. Perform the Streaming update first.
- **•** When updating from V2.00, only the Network update is required.

## <span id="page-1-1"></span>**Preparation**

1. Connect BKM-FW50 to option slot 1 of the monitor. (See [Figure 1](#page-1-0).)

<span id="page-1-0"></span>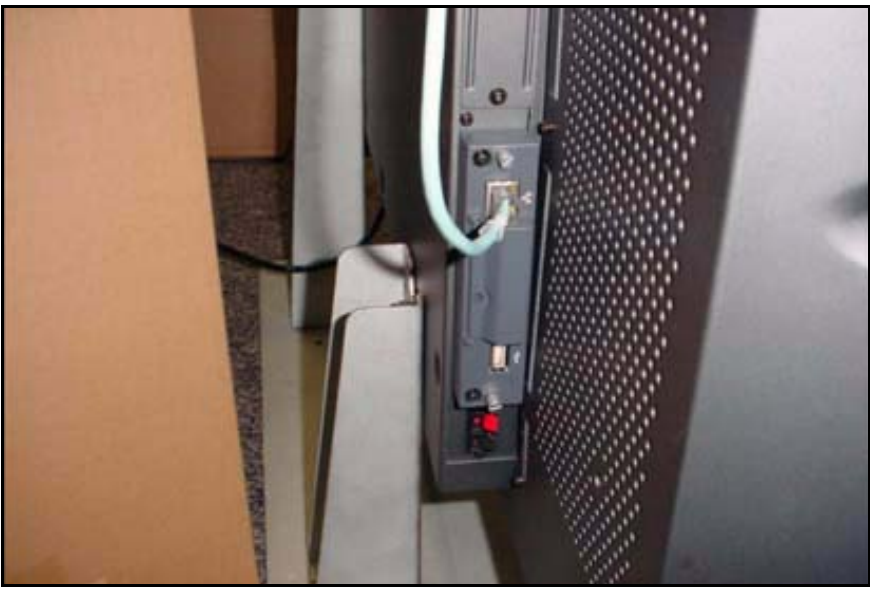

*Figure 1*

2. Make note of the IP address. (See [Figure 2](#page-2-0).)

*NOTE:* Refer to the *BKM-FW50 Operating Instructions* for details on how to set or confirm the IP address.

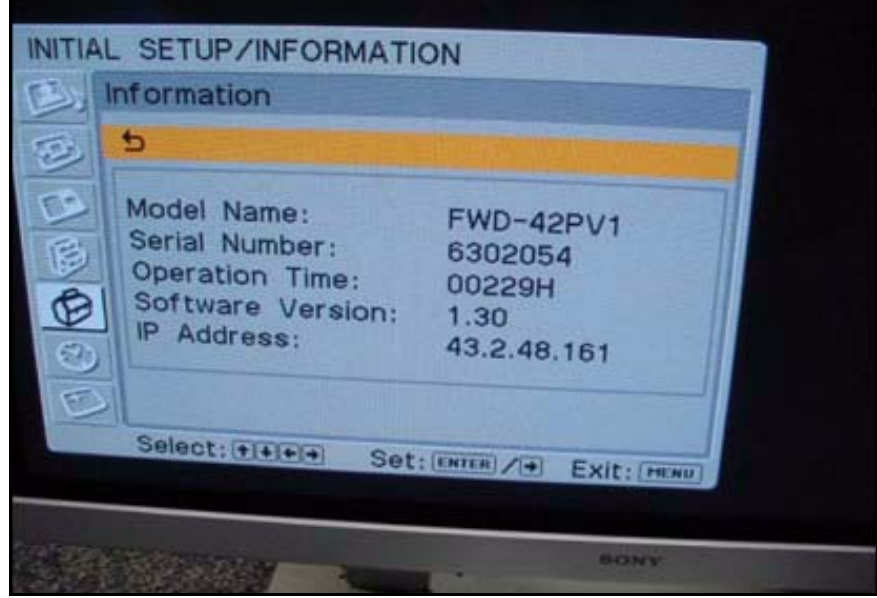

*Figure 2*

<span id="page-2-0"></span>3. In the Address bar of Internet Explorer, type the applicable IP address, and press ENTER.

## http://xx.x.xx.xxx

If successful, the screen in [Figure 3](#page-2-1) appears.

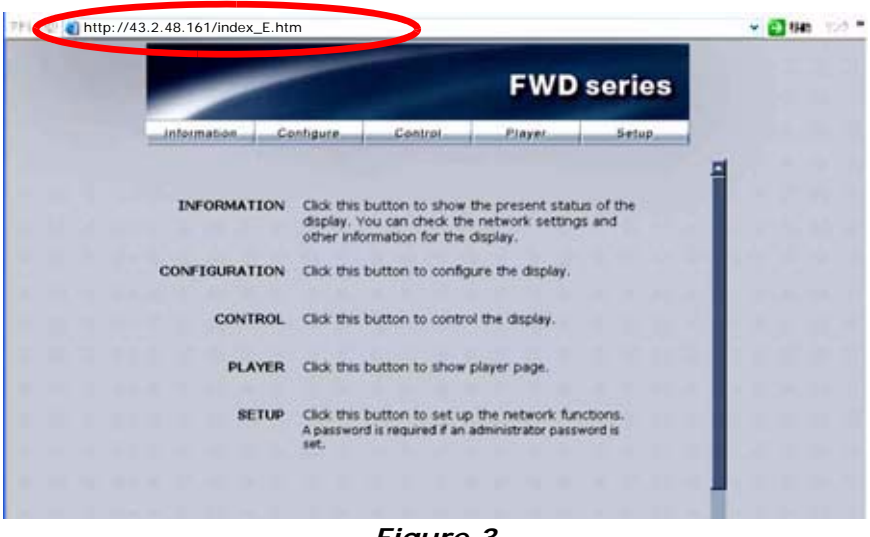

<span id="page-2-1"></span>*Figure 3*

4. Enter the following user name and password using lowercase letters, and click OK. (See [Figure 4](#page-3-0).)

User name: service Password: fwd\_series

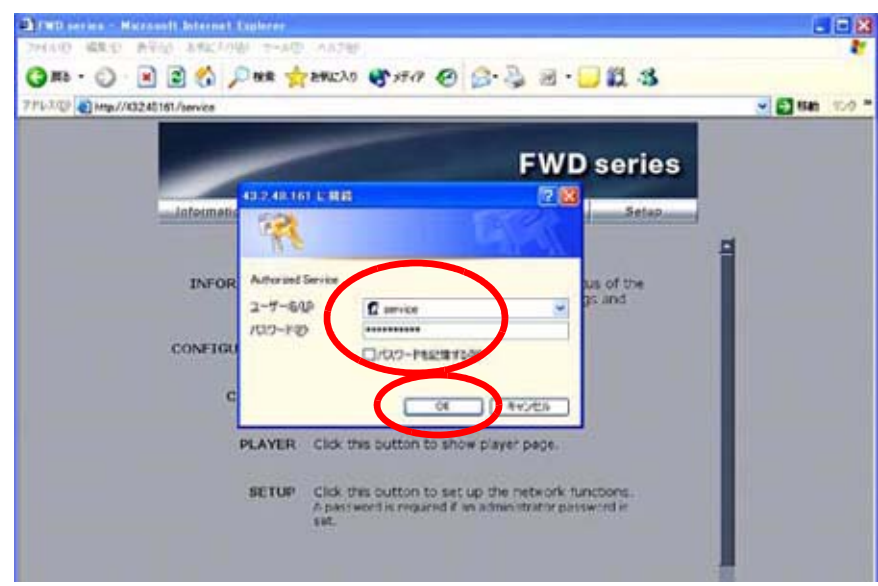

*Figure 4*

<span id="page-3-0"></span>5. Click Update. (See [Figure 5.](#page-3-1))

<span id="page-3-1"></span>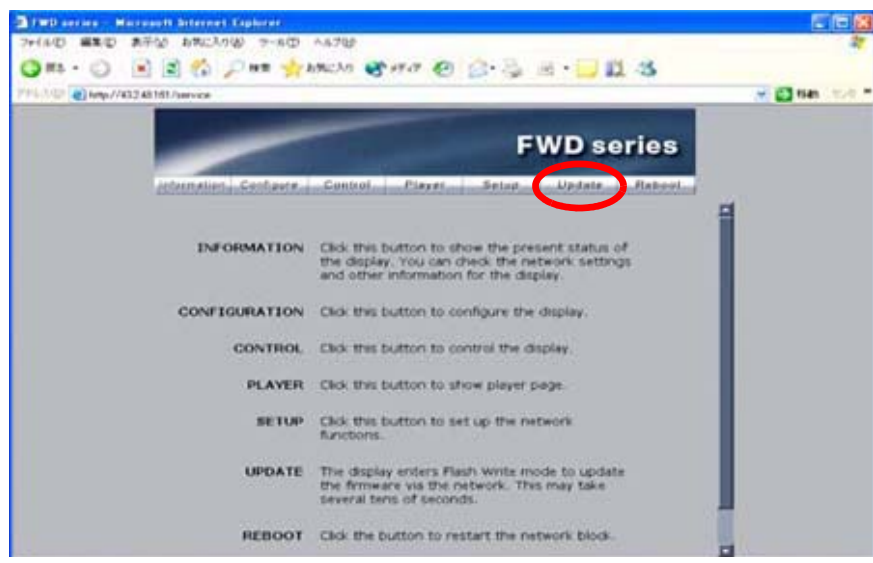

*Figure 5*

## <span id="page-4-2"></span>**Streaming Update**

*NOTE:* When updating from V2.00, only the Network update is required. Skip to ["Network Update" on page 11](#page-10-0) of this bulletin.

1. In the Update Module field, select Streaming Controller, then click Apply. (See [Figure 6](#page-4-0).)

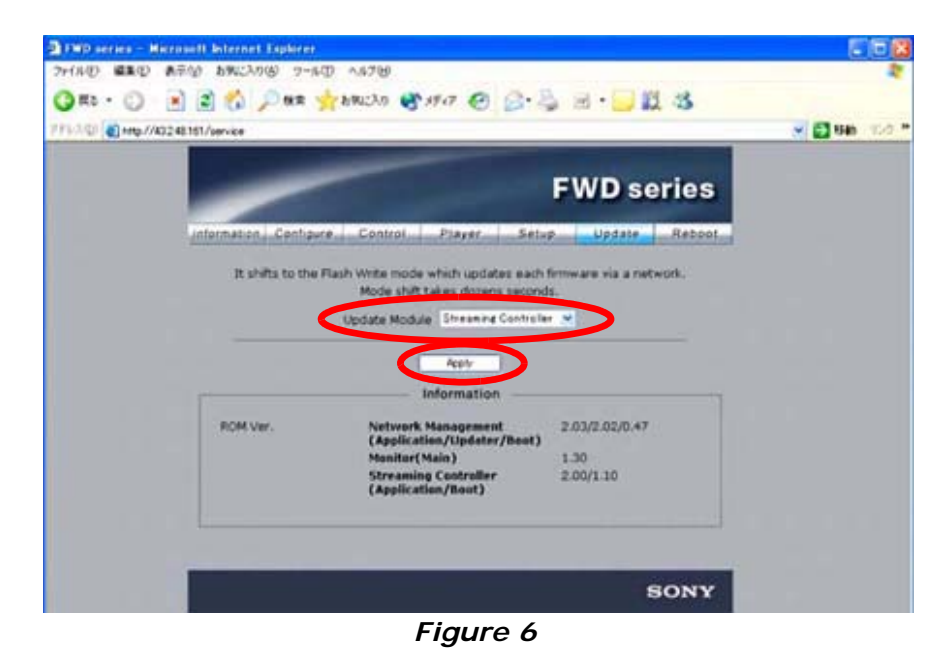

<span id="page-4-0"></span>The application enters Flash Write Mode. (See [Figure 7](#page-4-1).)

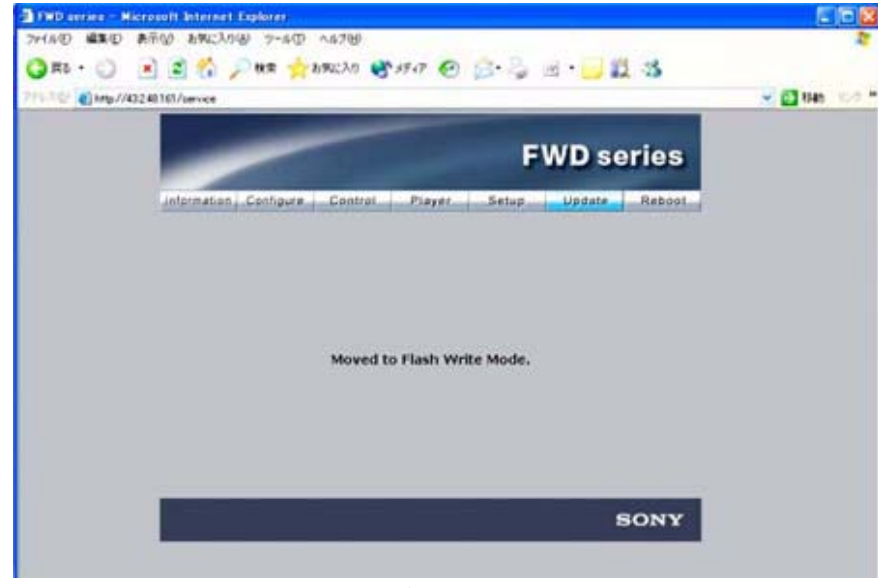

*Figure 7*

<span id="page-4-3"></span><span id="page-4-1"></span>2. Double-click the "Firmware updater.exe" file.

3. Enter the IP address, and click Search. (See [Figure 8](#page-5-0).)

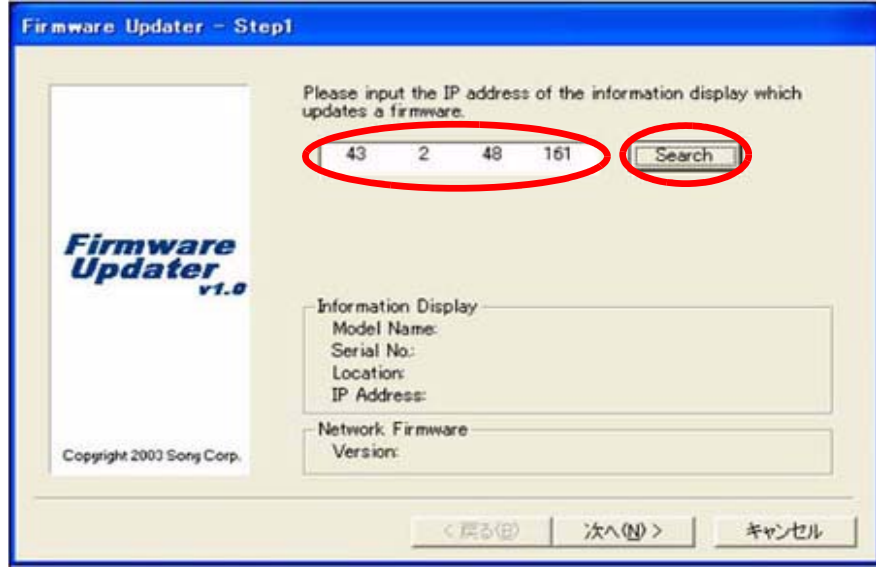

## *Figure 8*

<span id="page-5-0"></span>The Information Display Search window appears. (See [Figure 9](#page-5-1).)

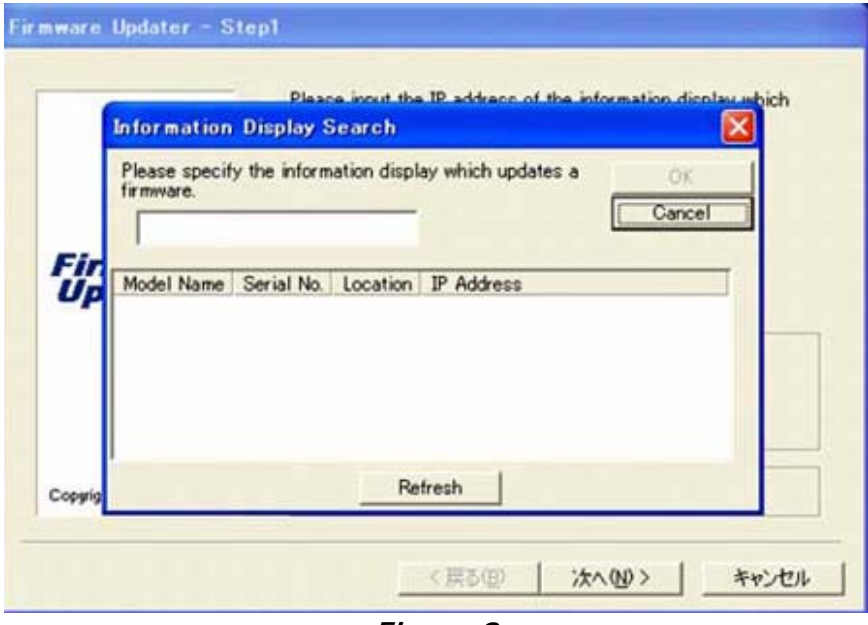

<span id="page-5-1"></span>*Figure 9*

4. After a few minutes, the Model Name, Serial No., and IP Address are entered automatically.

Click OK. (See [Figure 10](#page-6-0).)

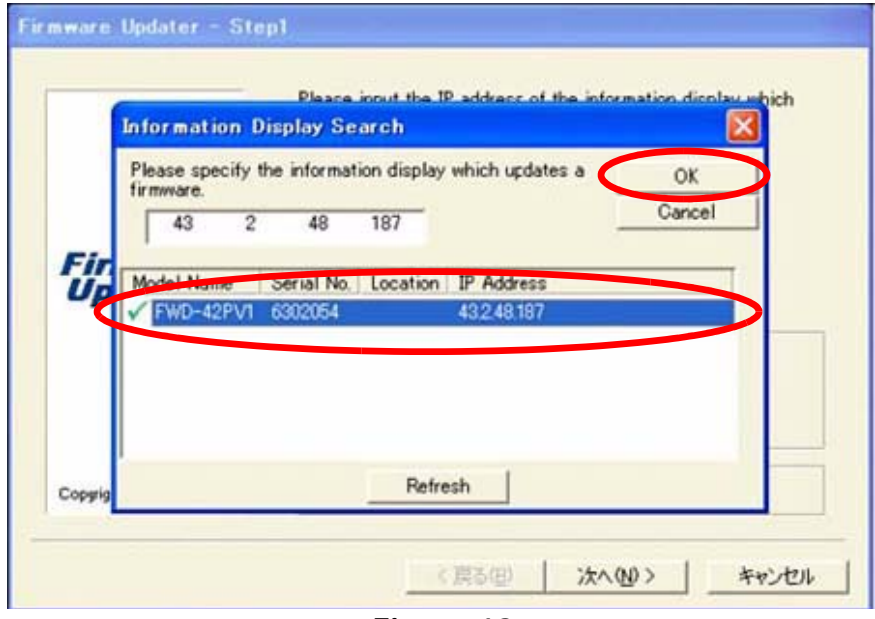

## *Figure 10*

<span id="page-6-0"></span>5. When the Information Display data are filled in, click Next. (See [Figure 11](#page-6-1).)

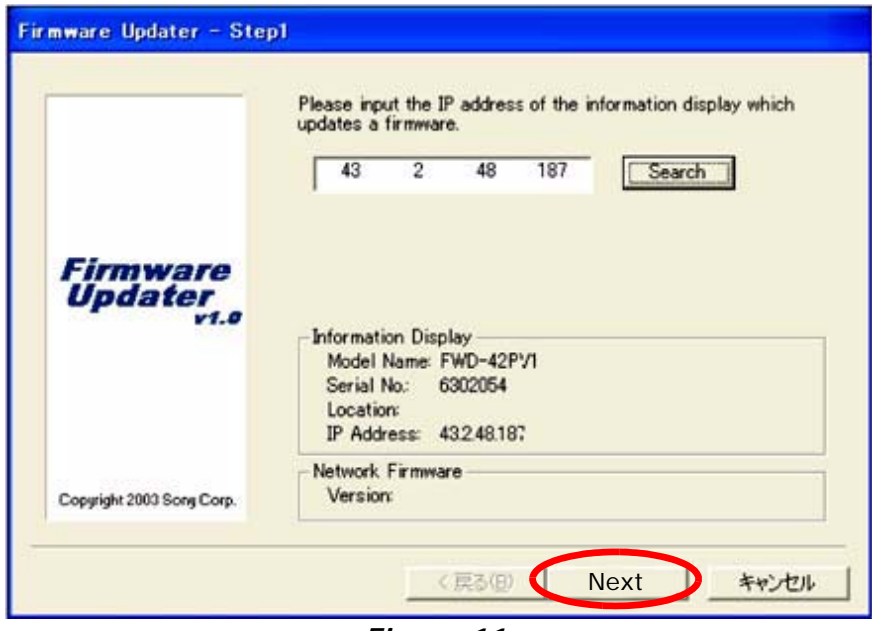

<span id="page-6-1"></span>*Figure 11*

<span id="page-7-2"></span>6. In the Firmware field, select NETWORK, and click Browse. (See [Figure 12](#page-7-0).)

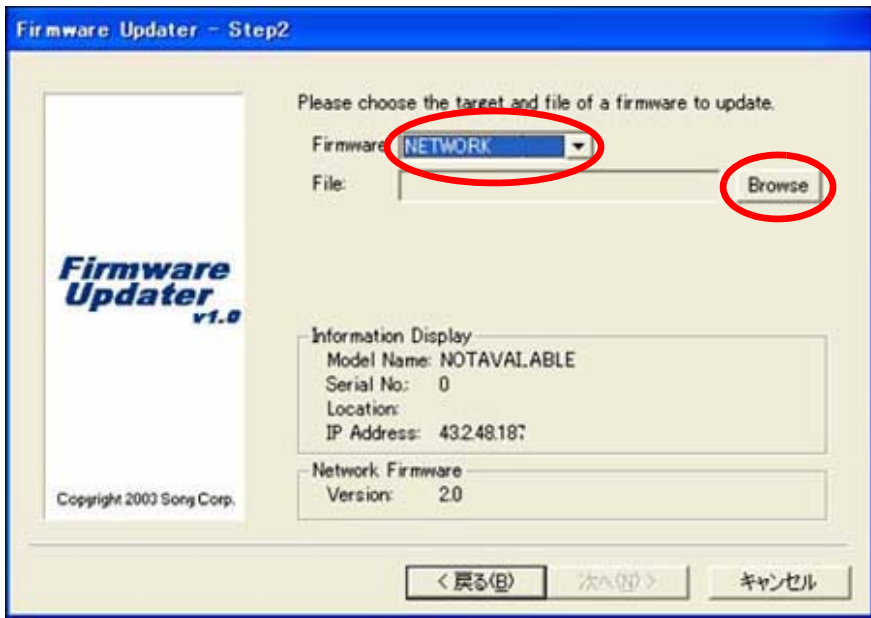

## *Figure 12*

<span id="page-7-0"></span>7. Select Streaming and "vxWorks\_ver2.00.rom," and click Open. (See [Figure 13.](#page-7-1))

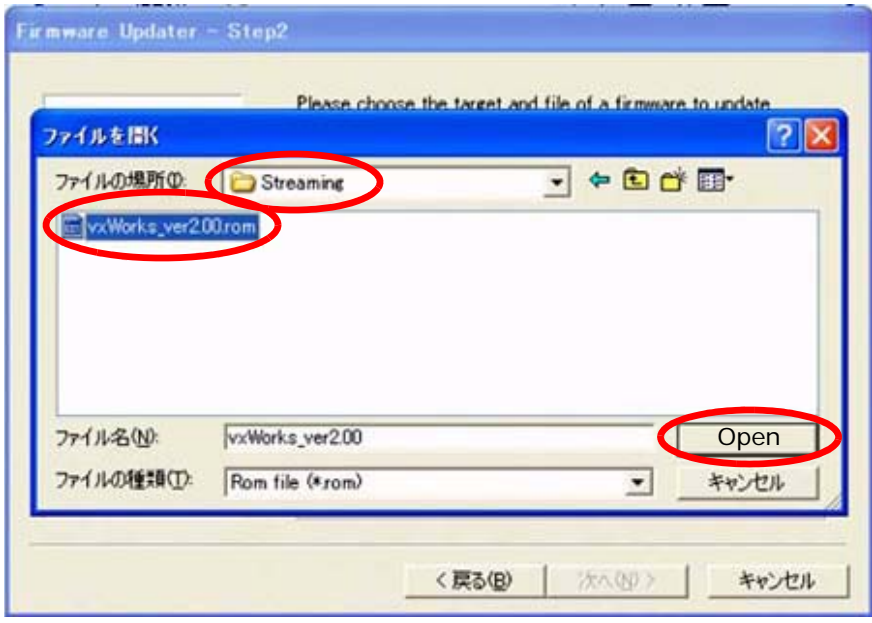

<span id="page-7-1"></span>*Figure 13*

<span id="page-8-2"></span>8. The required firmware is added to the File field. Click Next. (See [Figure 14](#page-8-0).)

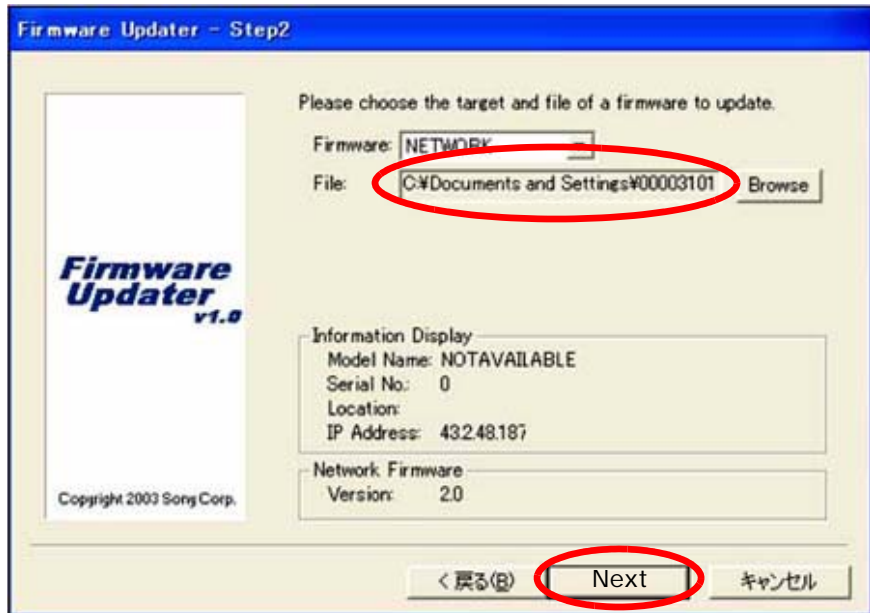

*Figure 14*

<span id="page-8-0"></span>9. Click Update. (See [Figure 15](#page-8-1).)

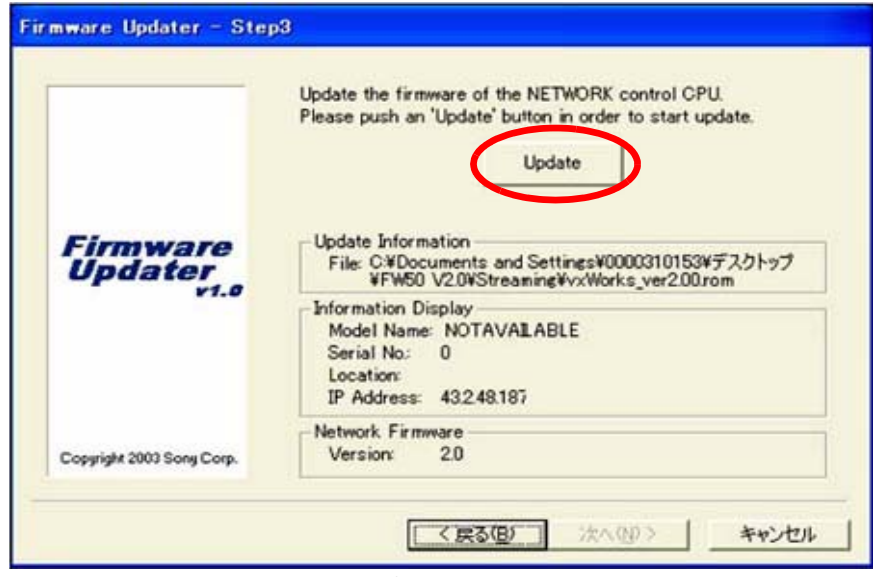

<span id="page-8-1"></span>*Figure 15*

10. The following screen appears during the update. (See [Figure 16.](#page-9-0))

**NOTE:** Do not click anywhere during the update.

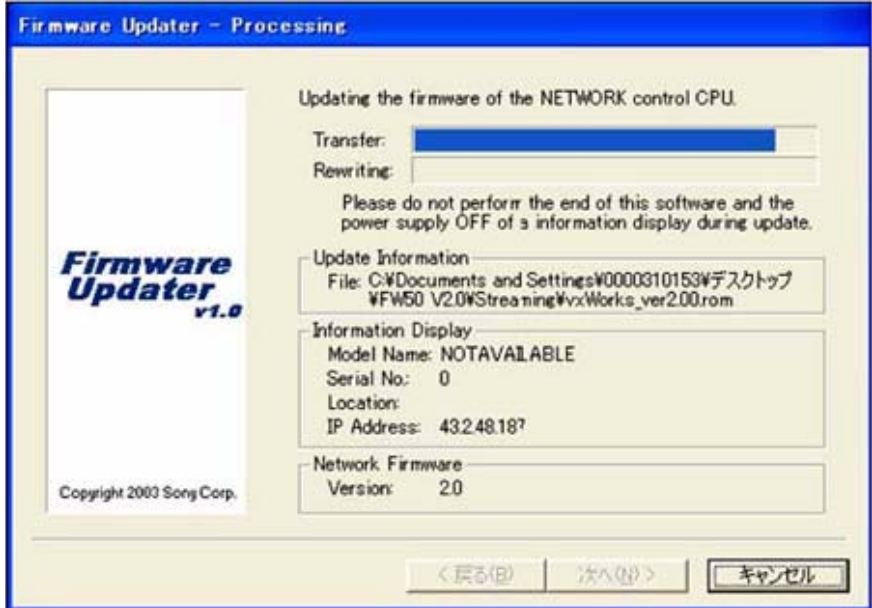

## *Figure 16*

<span id="page-9-0"></span>11. When the Restart button appears on the screen, click Restart, then click Finish. (See [Figure 17](#page-9-1).)

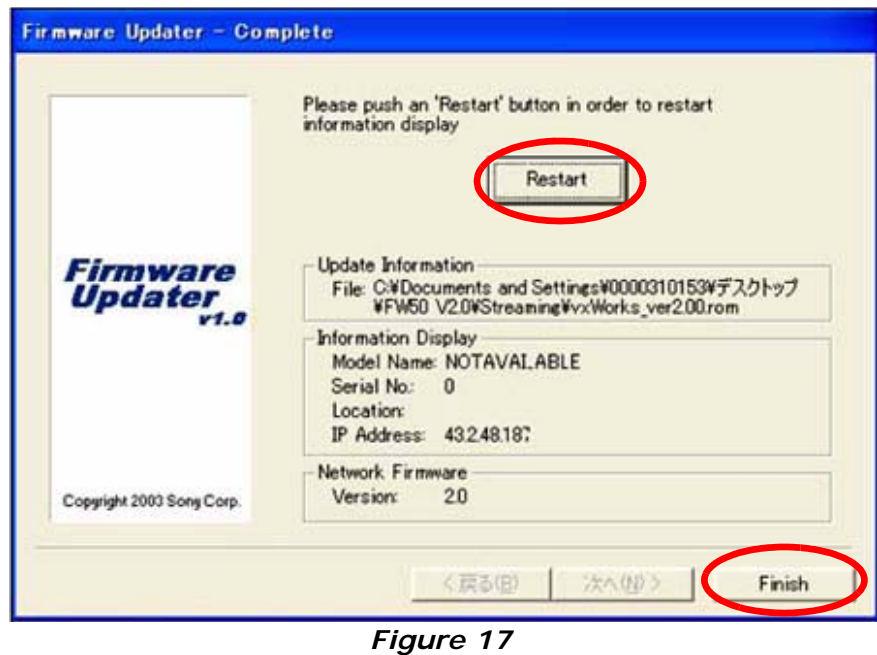

# <span id="page-9-2"></span><span id="page-9-1"></span>12. Close the Internet Explorer Browser.

## <span id="page-10-0"></span>**Network Update**

- <span id="page-10-3"></span>1. Perform all the steps under ["Preparation" starting on page 2](#page-1-1)  of this bulletin.
- 2. In the Update Module field, select Network Management, then click Apply. (See [Figure 18.](#page-10-1))

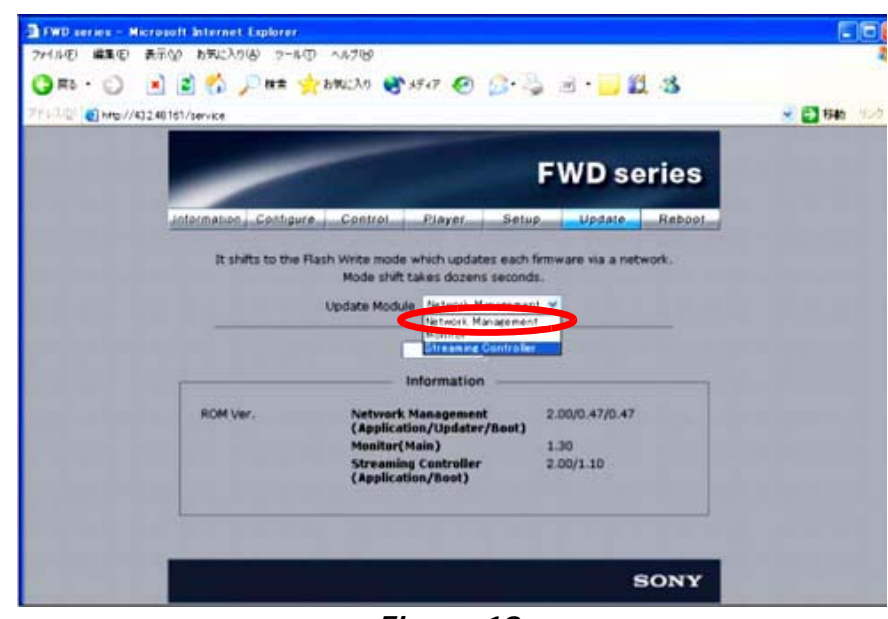

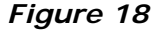

- <span id="page-10-4"></span><span id="page-10-1"></span>3. Under ["Streaming Update" starting on page 5,](#page-4-2) perform [steps 2](#page-4-3) [through 6](#page-7-2).
- 4. Select "image\_debug\_fw50\_v203.rom," and click Open. (See [Figure 19.](#page-10-2))

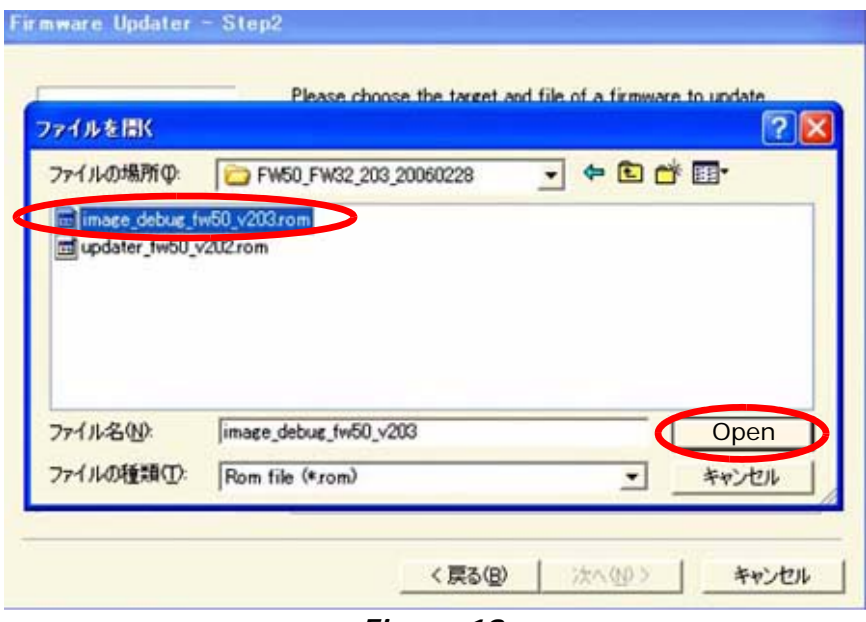

*Figure 19*

<span id="page-10-2"></span>5. Under ["Streaming Update" on page 5,](#page-4-2) perform [steps 8](#page-8-2) [through 12.](#page-9-2)

- 6. Under ["Network Update" on page 11,](#page-10-0) perform [steps 1](#page-10-3) [through 3](#page-10-4) again.
- 7. Select "updater\_fw50\_v202.rom," and click Open. (See [Figure 20.](#page-11-0))

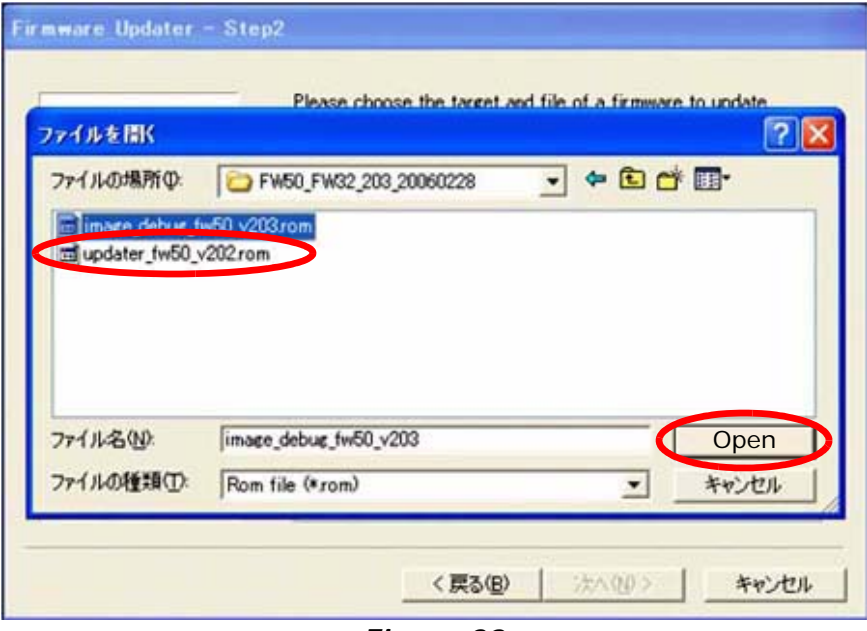

*Figure 20*

<span id="page-11-0"></span>8. Under ["Streaming Update" on page 5,](#page-4-2) perform [steps 8](#page-8-2) [through 12](#page-9-2) again.

## **CONFIRMATION**

Confirm that the ROM versions are as follows. (See [Figure 21](#page-11-1).)

Network Management 2.03/x.xx/x.xx Streaming Controller 2.00/x.xx

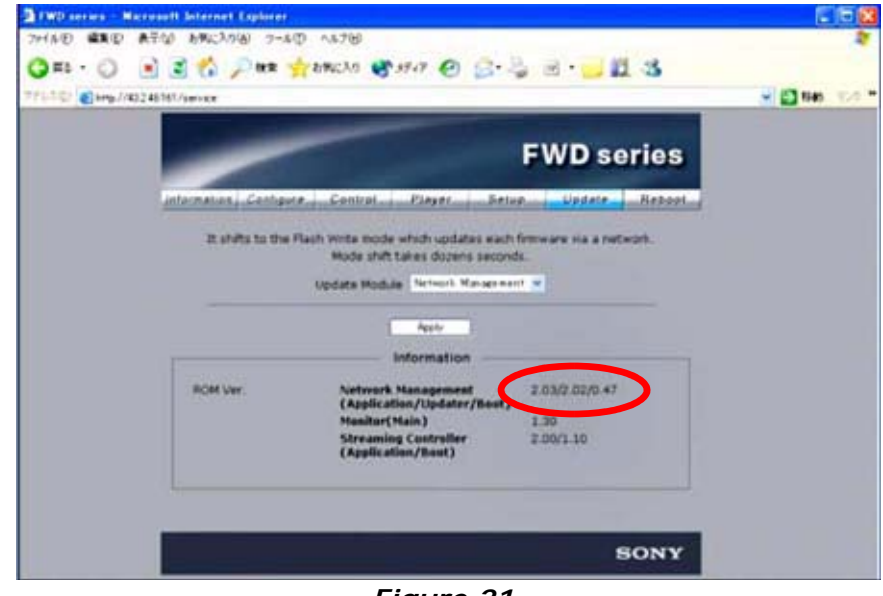

<span id="page-11-1"></span>*Figure 21*

Broadcast Professional Products Asia . Sony Australia . Broadcast Professional Products Europe . Sony Canada Ltd. . Sony Electronics Inc. USA . Sony Broadcast and Professional Latin America